## **Prototypowanie serwomechanizmu dla zespołu napędowego**

## **Cel ćwiczenia:**

- zrealizować w środowisku Matlab/Simulink/dSPACE prototyp serwomechanizmu z regulatorem PID dla zespołu napędowego obejmującego silnik prądu stałego i enkoder optyczny do pomiaru położenia;
- przebadać działanie serwomechanizmu w procesie pozycjonowania dla różnych wartości parametrów regulatora;
- zrealizować w środowisku Matlab/Simulink/dSPACE prototyp serwomechanizmu z regulatorem trójpołożeniowym dla zespołu napędowego obejmującego silnik prądu stałego i enkoder optyczny do pomiaru położenia;
- przebadać działanie serwomechanizmu w procesie pozycjonowania dla różnych wartości parametrów regulatora (strefa martwa, strefy histerezy).

## **Realizacja ćwiczenia:**

Zespół napędowy obejmujący silnik prądu stałego, przekładnię oraz enkoder do pomiaru położenia kątowego (umieszczony przed przekładnią) połączony jest z komputerem poprzez kartę DS1103 systemu dSPACE (wejście enkoderowe karty wykorzystane do pomiaru położenia, wyjście przetwornika DA do wysyłania sygnału sterującego do zespołu napędowego).

1. W środowisku Simulink zrealizować schemat blokowy serwomechanizmu. Należy uruchomić **Matlab R2016b**. Następnie uruchomić środowisko **Simulink**. Po ukazaniu się okna *Simulink Start Page*, z zakładki *My Templates* wybrać **RTI1103**. Przy wykorzystaniu bloków z biblioteki Simulink-a oraz bloków związanych z kartą DS1103 (biblioteka **dSPACE RTI1103/DS1103 MASTER PPC**) zrealizować schemat blokowy serwomechanizmu z regulatorem PID/trójpołożeniowym. Bloki realizujące funkcje pomiarowe i sterujące karty DS1103 potrzebne do realizacji schematu to:

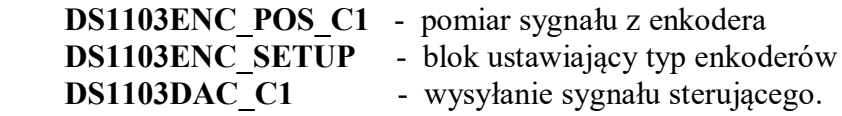

Dla bloku **DS1103ENC\_POS\_C1** z dwóch wyjść które w nim występują należy wykorzystać wyjście *Enc position* (na drugim umieścić *Terminator*).

Dla uzyskania pomiaru położenia ramienia zamocowanego na zespole napędowym należy na wyjściu *Enc position* bloku DS1103ENC\_POS\_C1 umieścić blok *Gain* realizujący następującą operację

## 500 128  $2.180$

przeliczający impulsy z enkodera na stopnie, uwzględniając rozdzielczość enkodera (500 impulsów/obrót) oraz przekładnię (1: 128).

Blok DS1103ENC\_SETUP, umożliwiający ustawienie typu wykorzystywanych enkoderów, musi być umieszczony w schemacie blokowym dla zapewnienia poprawnej pracy układu. Blok ten nie ma połączeń z innymi blokami.

Sygnał sterujący wyliczony przez regulator powinien być, przed podaniem na wyjście, ograniczony do 5 (wykorzystać blok *Saturation*).

Przed wejściem na blok *DS1103DAC\_C1* należy umieścić blok *Gain* o wzmocnieniu 0.1 (wymaganie karty DS1103 związane z normowaniem sygnału).

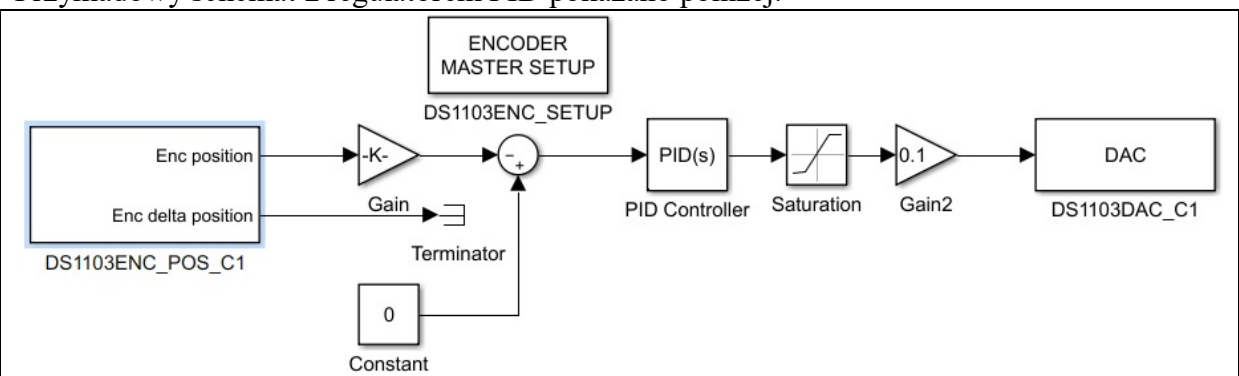

Przykładowy schemat z regulatorem PID pokazano poniżej:

- 2. Wykorzystując narzędzie *Real-Time Interface* wygenerować i załadować do karty DS1103 aplikację czasu rzeczywistego odpowiadającą zrealizowanemu schematowi blokowemu:
	- w oknie roboczym wybrać Code */ C/C++ Code / Code Generation Options*
	- w zakładce *Solver* sprawdzić ustawienie parametrów:
		- *Stop time* : inf *Solver options*: Type: Fixed-step oraz metoda całkowania (Euler) w podzakładce *Additional Options*: *Fixed step size*: 0.001 (jest to krok próbkowania)
	- powrócić do zakładki *Code / C/C++ Code* po czym wybrać opcję *Build Model (Ctrl+B)* ; wybór tej opcji powoduje automatyczną generację kodu C ze schematu blokowego, kompilację, linkowanie i załadowanie aplikacji do karty DS1103, która przejmuje wykonywanie programu.
- 3. Przy pomocy pakietu **ControlDesk** zbudować pulpit operatorski umożliwiający komunikację z procesem realizowanym na karcie DS1103, tzn. zmiany i monitorowanie parametrów procesu oraz obserwacje i rejestrowanie przebiegów zmiennych:
	- po otwarciu **ControlDesk** wybrać *File/New* a następnie *Create New Project and Experiment*
	- nadać nazwę dla tworzonego projektu oraz ustawić właściwą kartotekę, po czym wybrać *Next >*
	- nadać nazwę dla eksperymentu, wybrać *Next >*
	- w kolejnym oknie zaakceptować platformę DS1103 PPC Controller Board, wcisnąć *Next >*
	- korzystając z opcji *Import from file* wczytać z odpowiedniej kartoteki zbiór *nazwa\_aplikacji.sdf* zawierający informacje o zmiennych realizowanej aplikacji, wcisnąć *Finish*
	- w polu roboczym, przy pomocy dostępnych wirtualnych narzędzi, utworzyć panel operatorski (zakładka *Instrument Selector*)
	- przypisać zmienne do wirtualnych narzędzi na pulpicie
	- uruchomienie utworzonego panelu (uruchomienie komunikacji z aplikacją czasu rzeczywistego) poprzez wybranie przycisku *Start Measuring*.

Za pomocą zrealizowanego panelu przebadać działanie serwomechanizmu w procesie pozycjonowania dla różnych parametrów regulatora, rejestrując przebiegi czasowe.